## **Wāween ko n̄an loori ilo iien an rinaninmij ro zoom**

## **N6an smartphone, iPad ak tablet**

## **Wāween am connect n̄an Telehealth Video appointment ko am**

Kwonaaj aikuj juon smartphone, iPad ak tablet eo im ewor camera im microphone\* ak kein kōnono ie Lukkuun lale bwe en emman internet connection eo am

Pād ilo juon jikin eo ejjelok keroro ie, emeram, im ejenolok lok iaan

Kōmman bwe kwon log in ak pellok jet minute mokta jen iien eo emōj karōk nan eok **\*Ela̗ n̄n̄e kwōj kōjerbal computer ijello̗kun smartphone, iPad ak tablet lale kōmle̗ le nan zoom ilo computer ko. ̗**

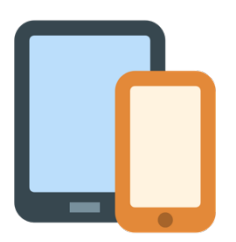

**CENTER** 

**Nan iPhone ak iPad** Iwoj nan Apple App Store im download "Zoom Cloud Meetings"

**Nan Android ak tablet ko jet** Iwoj nan Google Play Store im download "Zoom Cloud Meetings"

- **Bun̄tōn 1** Ālkin am install, click meeting link ne im rōnaaj jilikin waj nan eok. Link ne enaaj kōpellok Zoom application eo ilo talboon ne am.
- **Bun̄tōn 2** Likūt likio in etam ilo book ne im click ak jiped "Continue."

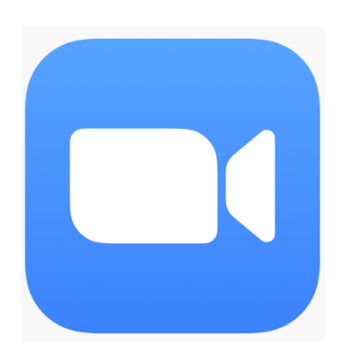

Wāween jipan̄in ear maron̄in tōprak jen grant G22RH20213 jen Opiij eo n̄an Advancement of Telehealth, Health Resources and Services Administration, DHHS

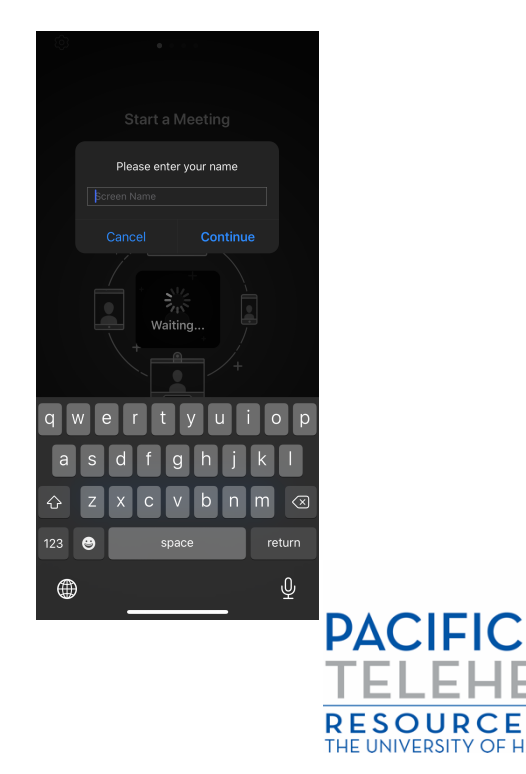

**Bun̄tōn 3** Kōttar an provider eo kobaiki waj eok. Ilo iien ne kwōj koba waj ilo meeting ak kwelok ne, program ne enaaj kwalok kilen am kojerbal audio ak kein ron̄jake eo. Jiped "OK"

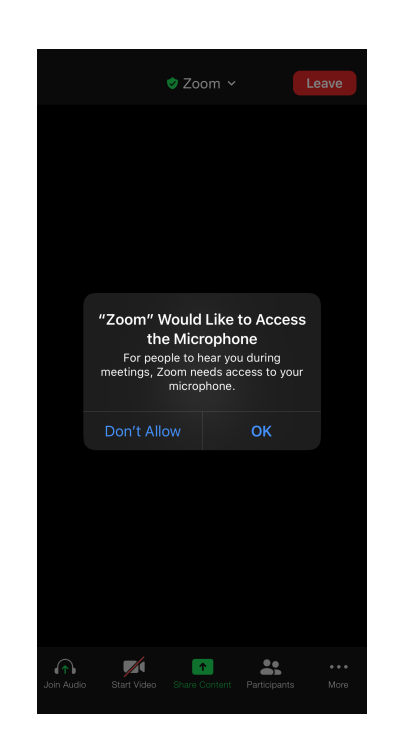

**Bun̄tōn 4** Jiped "Call using Internet Audio" n̄an am kōjerbal kein kōnono eo ilo device eo am. Ak, komaron̄ kālōt "Dial In." Zoom enaaj lewaj juon laajrak in nōmba ko nan am dial i.

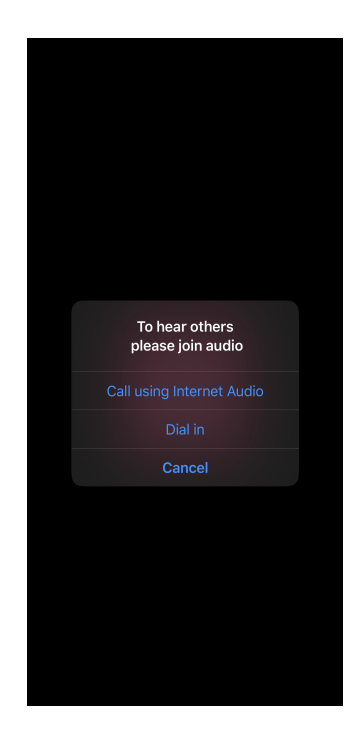

Emōj am̗ kio connect nan iien kōnono in ilo telehealth. Lukkuun lale bwe kon jab mute ak en wor ainikien im video eo am en bar on ak jo (icon eo kijjien ainikien im video ej aikuj lukkuun āinwōt an walok ilo pija in ilal).

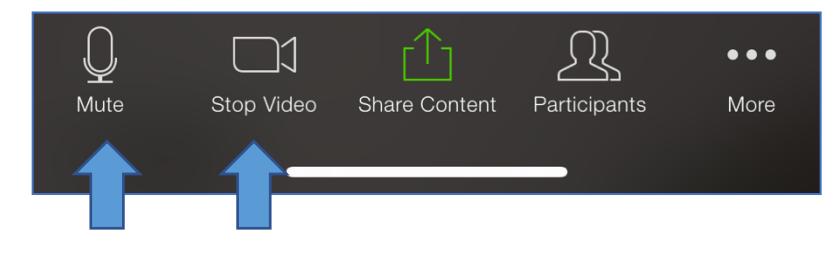

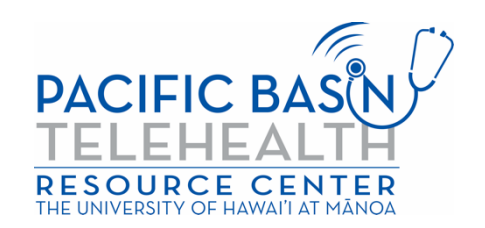